### solar*edge*

# Application Note - Wi-Fi Password Setting

WPS (Wi-Fi Protected Setup) is a feature built into modern broadband routers which allows pairing of devices without the need for password entry.

If the network uses a router without WPS, entering the network password is required. You can enter the password using one of the following:

- 1. Using the inverter internal buttons, as described in the Wi-Fi Installation Guide available at [http://www.solaredge.com/files/pdfs/se\\_wifi\\_communication\\_solution\\_installation\\_guide.pdf](http://www.solaredge.com/files/pdfs/se_wifi_communication_solution_installation_guide.pdf).
- 2. Connecting to the Wi-Fi network generated by the inverter. This allows changing the password without opening the cover.

This application note describes the second option. Once connected you can use a standard web browser and configure the inverter to connect to your home network.

This procedure does not require removing the inverter cover.

The SolarEdge inverter internal Wi-Fi module is not pre-configured. The router name and password of the internal Wi-Fi module can be set using a laptop or a smartphone with Wi-Fi connection. If, however, the Wi-Fi settings have been configured, you can revert to the default settings and then establish a new Wi-Fi connection.

#### $\blacktriangleright$  To change to default Wi-Fi settings:

Use these steps if the Wi-Fi settings were configured and you want to change them.

1. Enter the inverter Setup mode.

```
S e r v e r < L A N >
L A N C o n f
R S 4 8 5 – 1 C o n f < S >
ZigBee Conf < S >
W i - F i C o n f < N / A >
G P I O C o n f < M T R >
R S 2 3 2 C o n f
C e l l u l a r C o n f
E x i t
```
2. Select **Communication** > **Wi- Fi Conf** > **Load Defaults**.

```
S c a n N e t w o r k s
S e t k e y
L o a d D e f a u l t s
```
3. Continue with the next steps to establish a new Wi-Fi connection.

#### ▶ To connect to the inverter Wi-Fi module:

Use this procedure to connect to a Wi-Fi module that has not been configured, or has been reverted to default settings.

1. Scan for networks on a mobile device or a laptop. The **xbee-<mac address>** should be displayed in the network list:

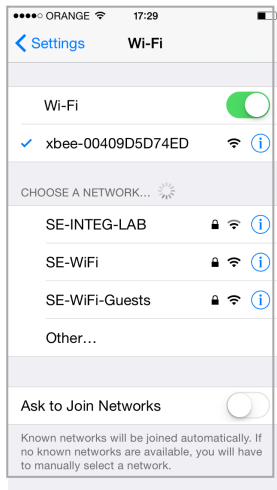

**Figure 1: Wi-Fi network list**

- 2. Select the **xbee** network.
- 3. Open a web browser and enter 192.168.1.10 in the URL address line. The XBee Wi-Fi Provisioning Tool window is displayed:

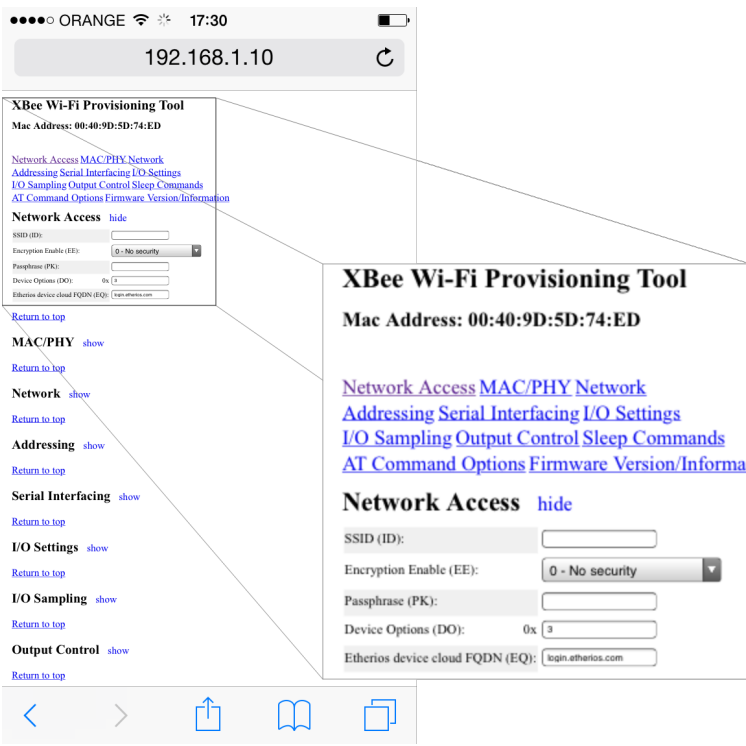

**Figure 2: XBee Wi-Fi Provisioning Tool window**

4. Select **Network Access**.

## **NOTE** Do not change any Wi-Fi parameter in this page, other than the specified below.

- 5. In the **SSID** field, type in your Wi-Fi router name (the one that appears on the scan list).
- 6. Select the encryption type (if applicable) using the **Encryption Enable** drop down list. To find the encryption type, check the Wi-Fi settings of your device: When connected to the router, select the connection name. The encryption type is dispalyed under "Security".
- 7. In the **Passphrase** field, enter the Wi-Fi router password.
- 8. Click **Apply** to establish the connection with the router.